## 工期延長の手続きについて

1.利用登録サイトにログイン(申込時に送付した「受付番号」と「パスワード」が必要です)、 表示された申込情報を画面左下の「変更申込」を選択します。

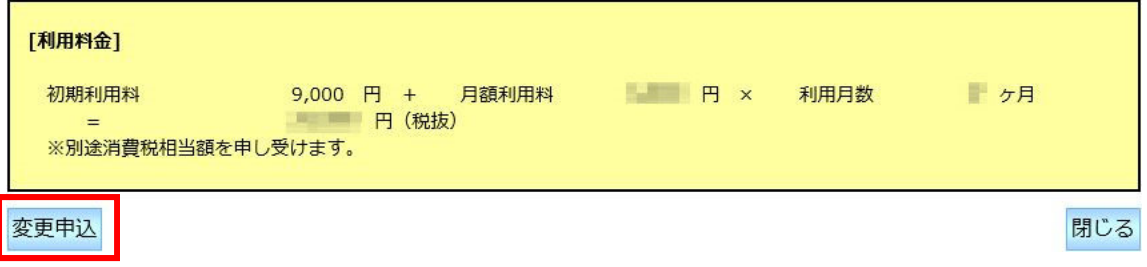

2.変更申込画面[工事情報]の「工期」、「書類提出期間」を変更します。(本稿では 2016/10/31 まで延長とします)。

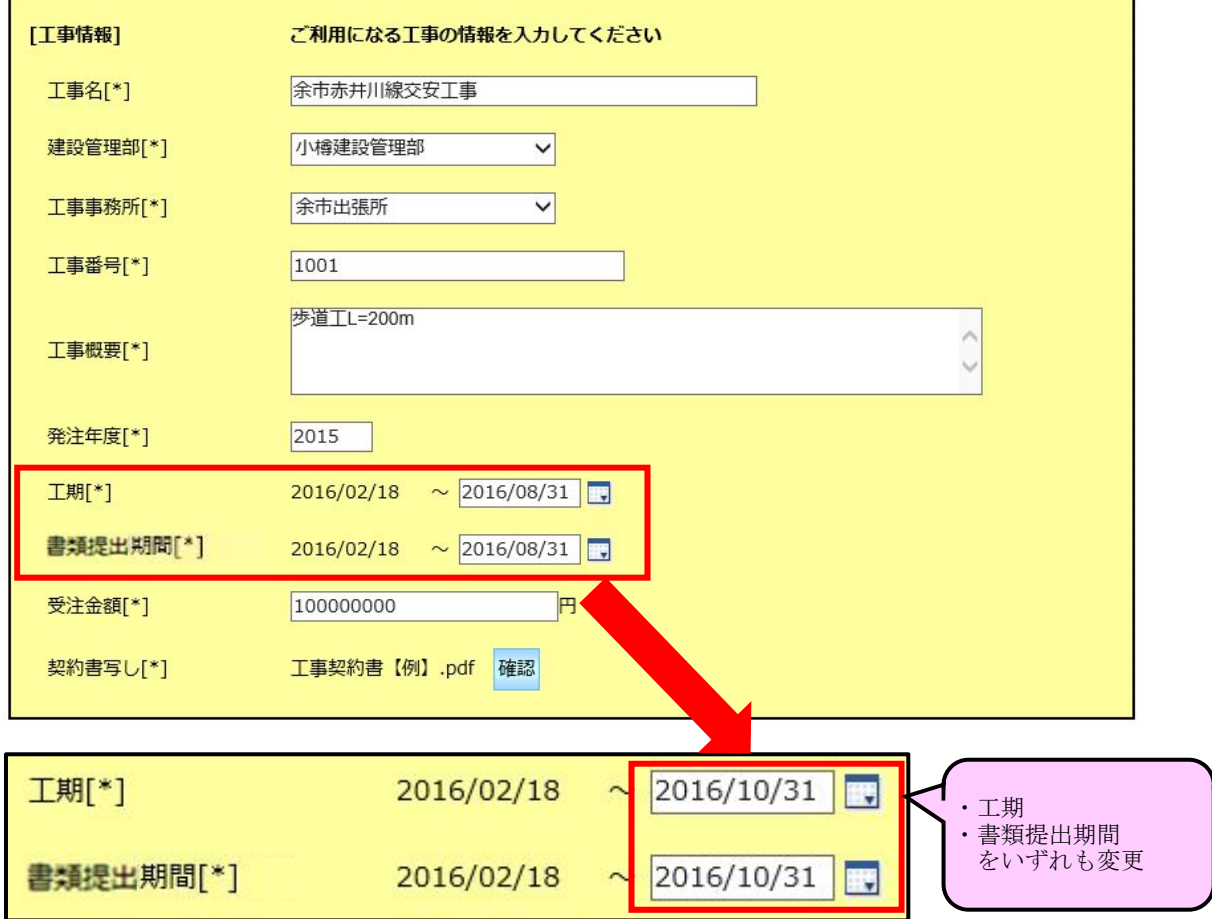

3.[その他]の「変更内容の詳細」に「工期延長(2016/10/31 まで)」と記載します。

## ※変更契約書の添付は不要です。

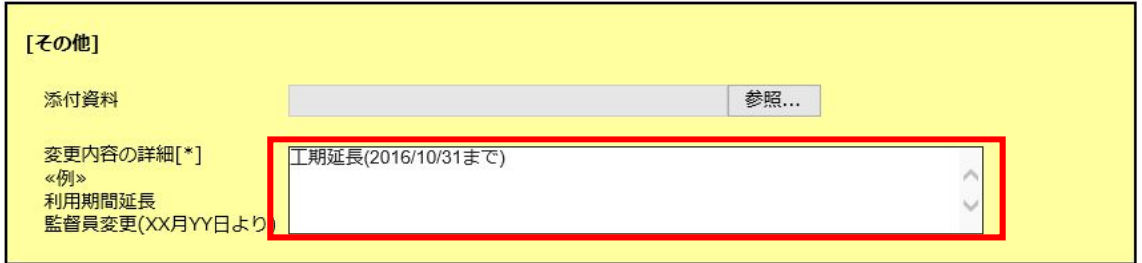

4.変更申込画面左下の「入力内容確認」を選択、変更内容に問題がなければ「申込」を選択 します。

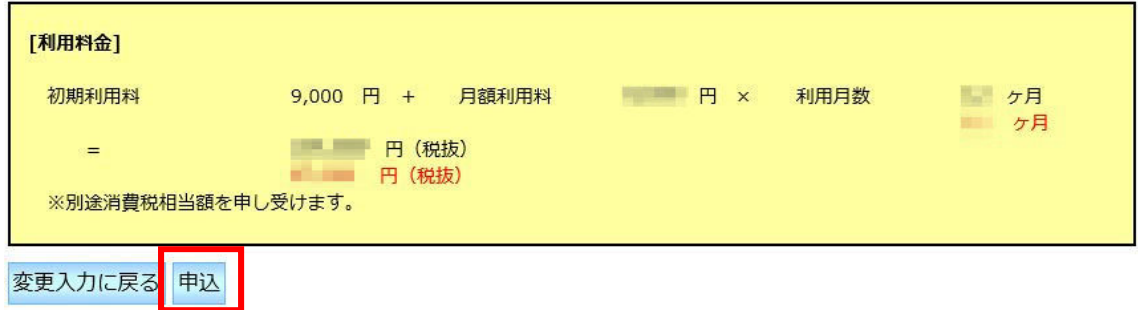

5.記載内容に問題がなければ、翌営業日(申込が 15 時以降の場合は翌々営業日)に変更手続 きが完了し、通知メール(「変更手続完了のお知らせ」)が送信されます。 延長した期間に回覧する書類は、通知を受け取った後に作成してください。